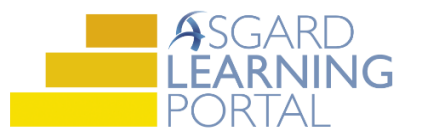

# Asgard Desktop Job Aide

## **User Directory – Creating/Disabling Users**

*NOTE: Users with "Grant Privileges" permissions in Asgard will be able to perform these tasks. If you don't have these permissions and think you should, please contact support@katanasoft.com.* 

*A user may only add or disable other users whose permissions are less than their own.*

#### Part 1: Creating a New User

**Step 1:** In the Asgard desktop application, click Directory.

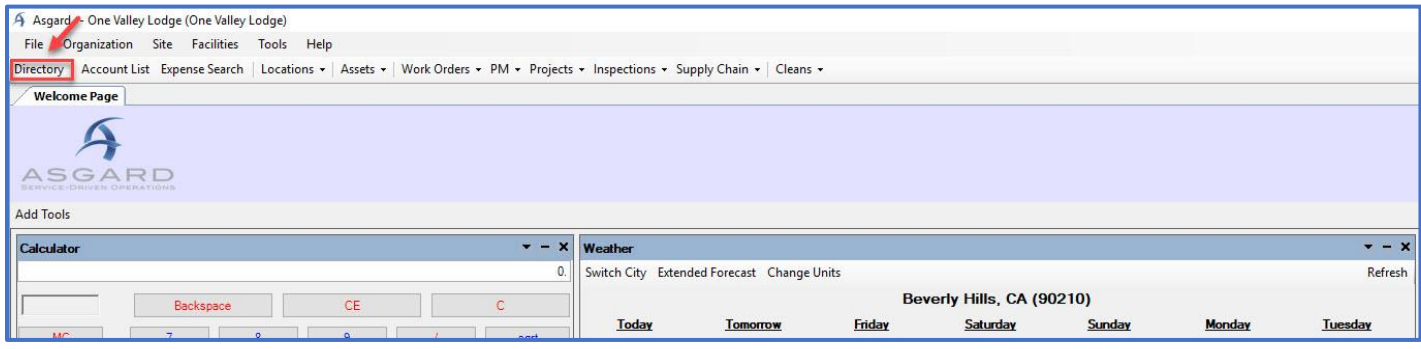

#### **Step 2:** Click New User.

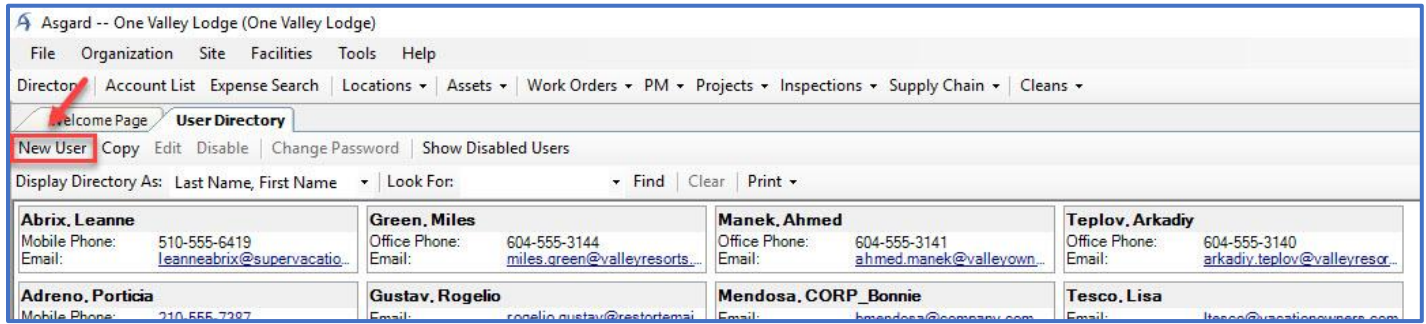

**Step 3:** Fill in the required fields. While Email and Phone are optional, an email address allows the user to retrieve a forgotten password from the log-in screen, and a mobile number is required for setting up SMS notifications.

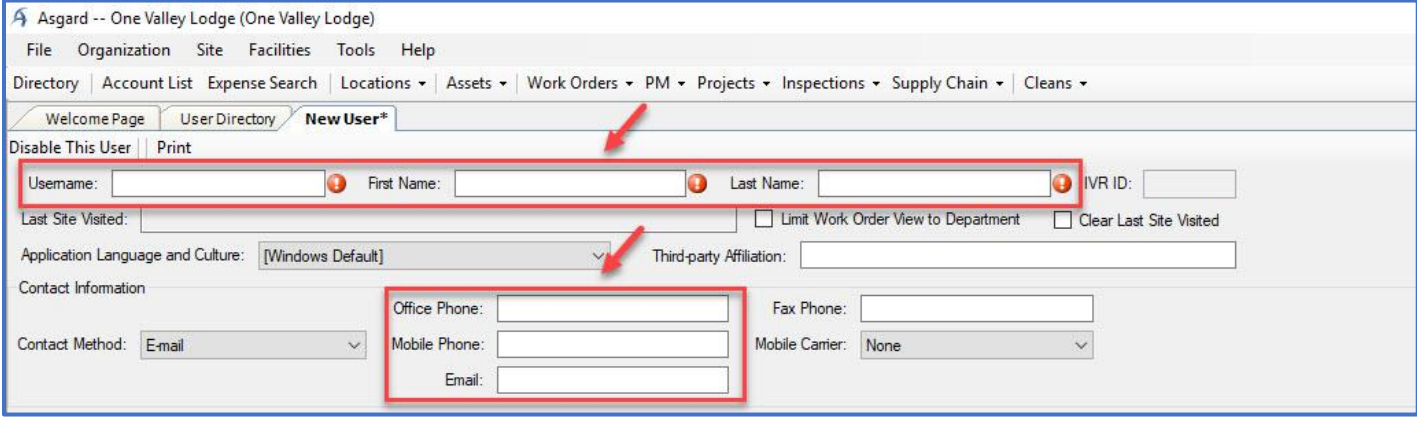

Asgard v2.0.0.505

*NOTE: Please check with your organization to confirm the username standard. Some organizations use Employee ID. If there is no standard, use first initial, last name (no caps). Username Standards can usually be identified by looking at other usernames in the Directory.*

**Step 4:** On the lower half of the New User screen, click New Facilities Department.

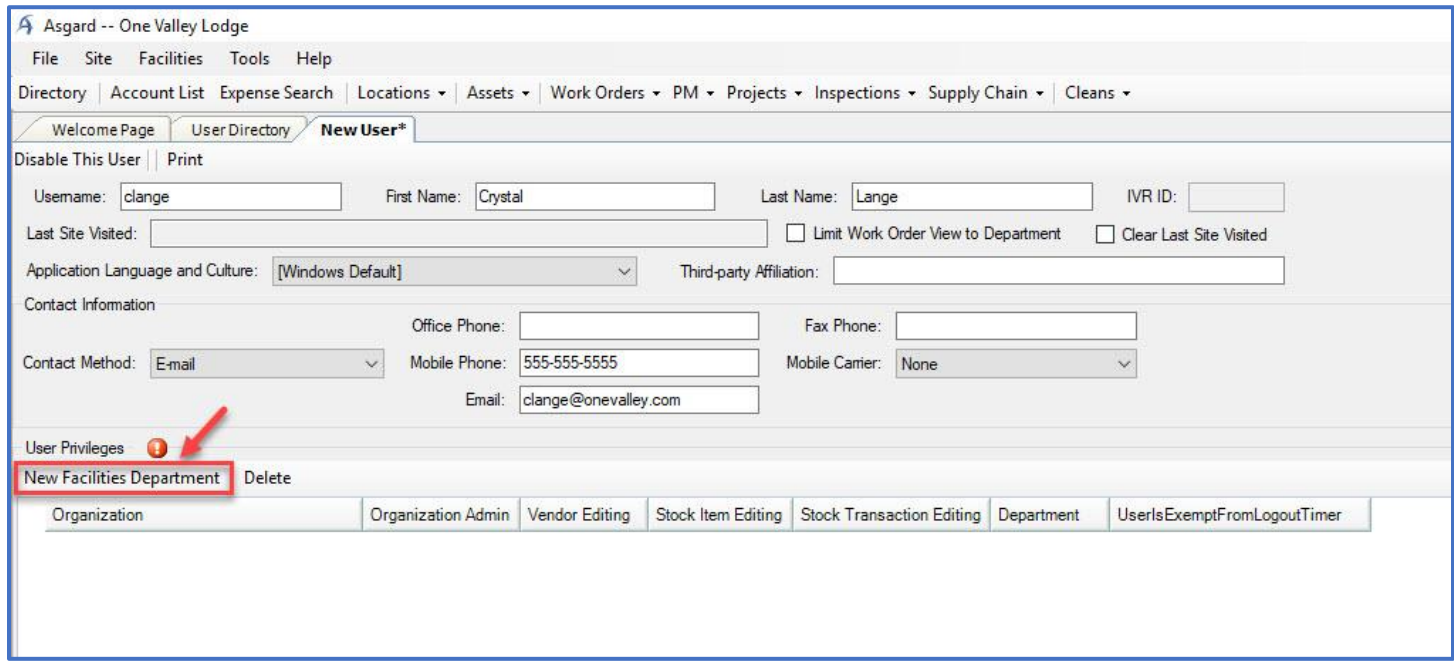

**Step 5:** The dialogue box will show only the sites for which you have permissions. Highlight the site(s) the new user should have access to and click Select.

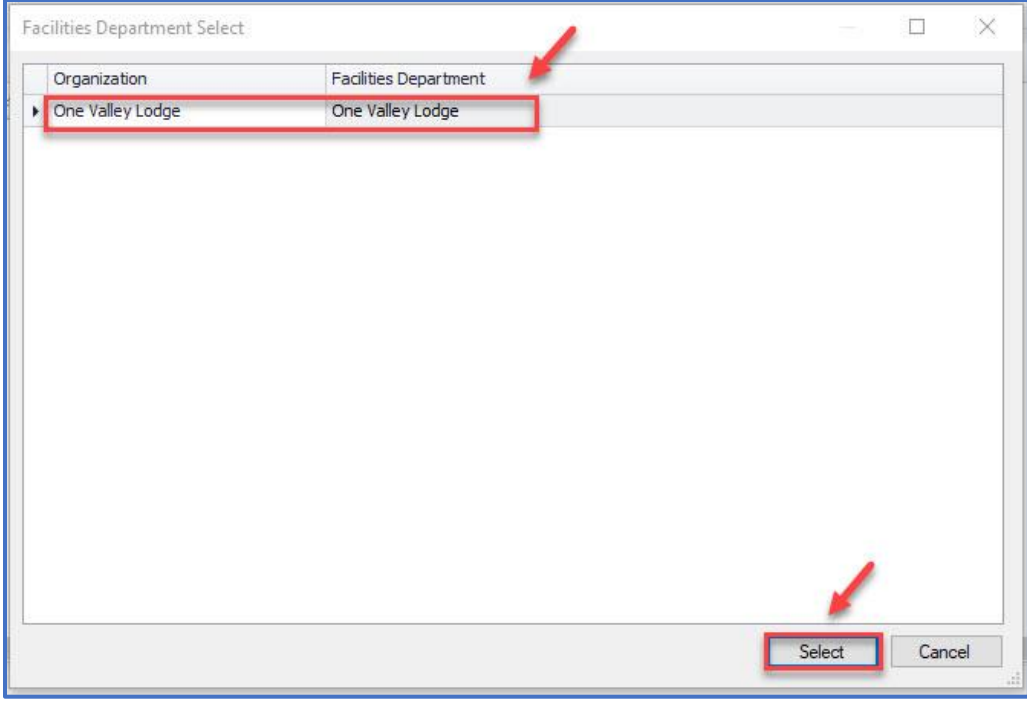

*NOTE: If your organization has a Training site, it is best practice to give new users access to both the Production and Training sites. Access to the training site facilitates practice and future training opportunities.*

**Step 6:** Once the Facilities Department is selected, choose the Department of the new user.

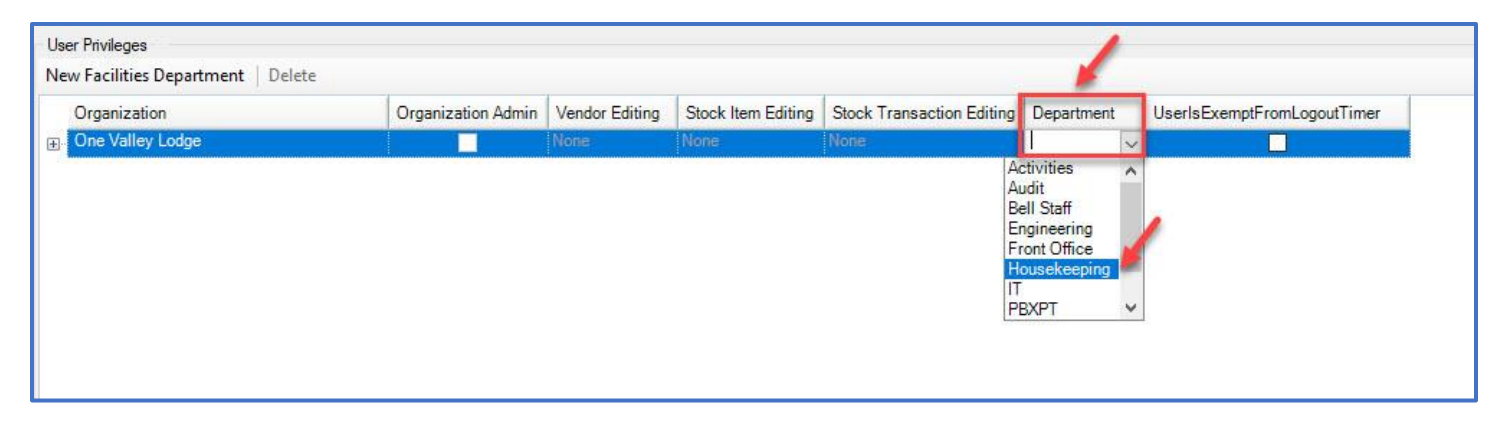

**Step 7:** Expand the plus sign next to the name of the Facilities Department to display available permissions. Select the permissions that should apply to the new user by checking the box or selecting the appropriate option.

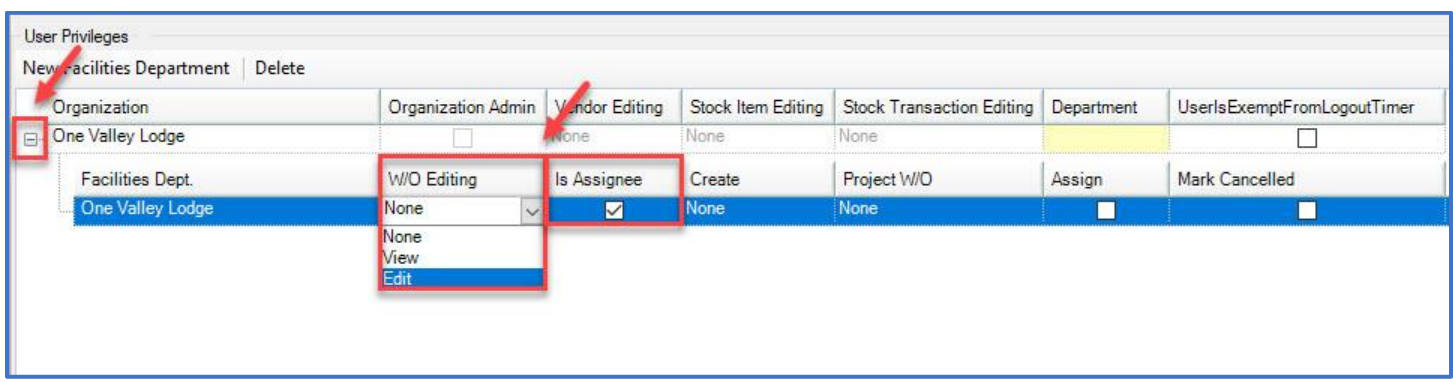

*NOTE: Users will not be able to grant permissions greater than their own. For a full list of user permissions by role, please refer to the Quick Reference Guide,* QRG – User Permissions, *in the Knowledge Base.*

**Step 8:** Select all the permissions that should apply to the new user and click Save or Save/Close.

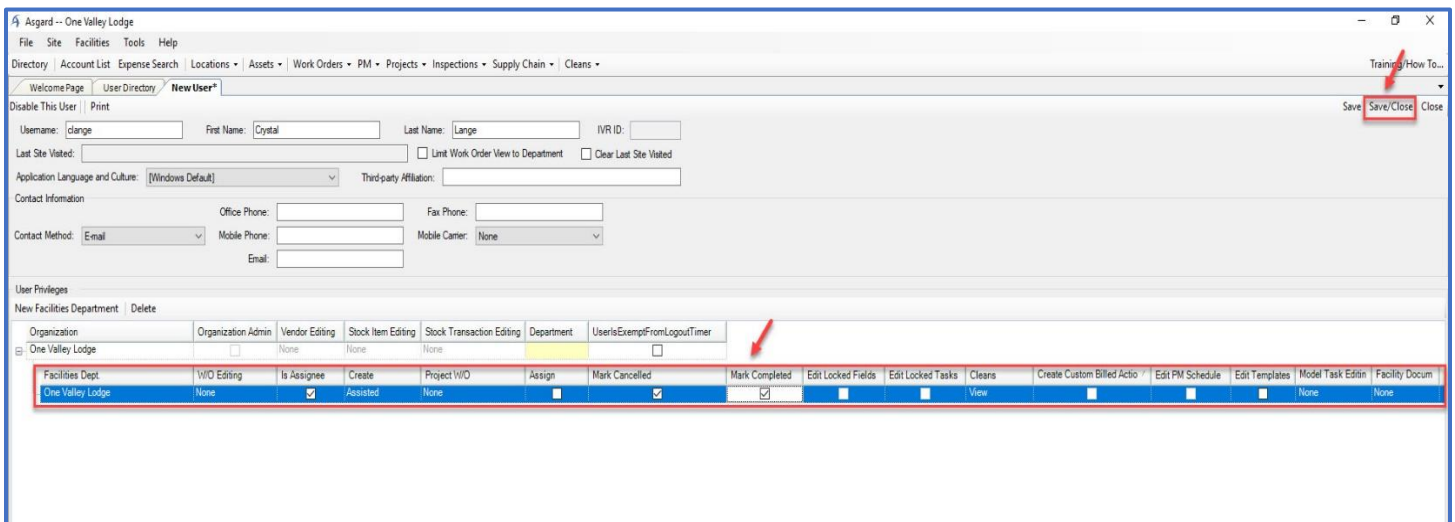

If you receive the following message, it means the username already exists in the system. Each username must be unique across all sites and organizations. Please select another username by adding a number or middle initial.

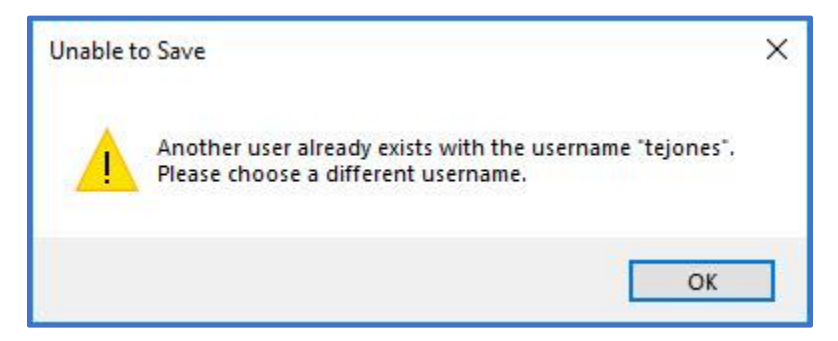

Enter your organization's default password and confirm. Click OK.

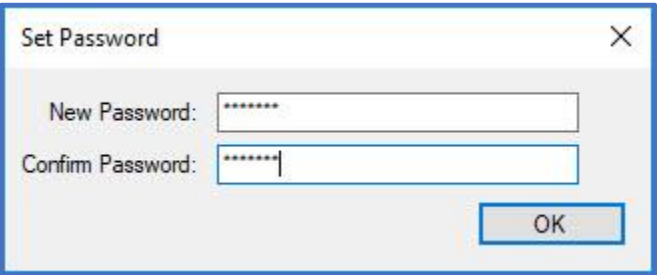

New users will be required to personalize their password when they first log in.

### Part 2: Disabling a User

**Step 1:** To disable a user, open the Directory and search for the user. Click Find.

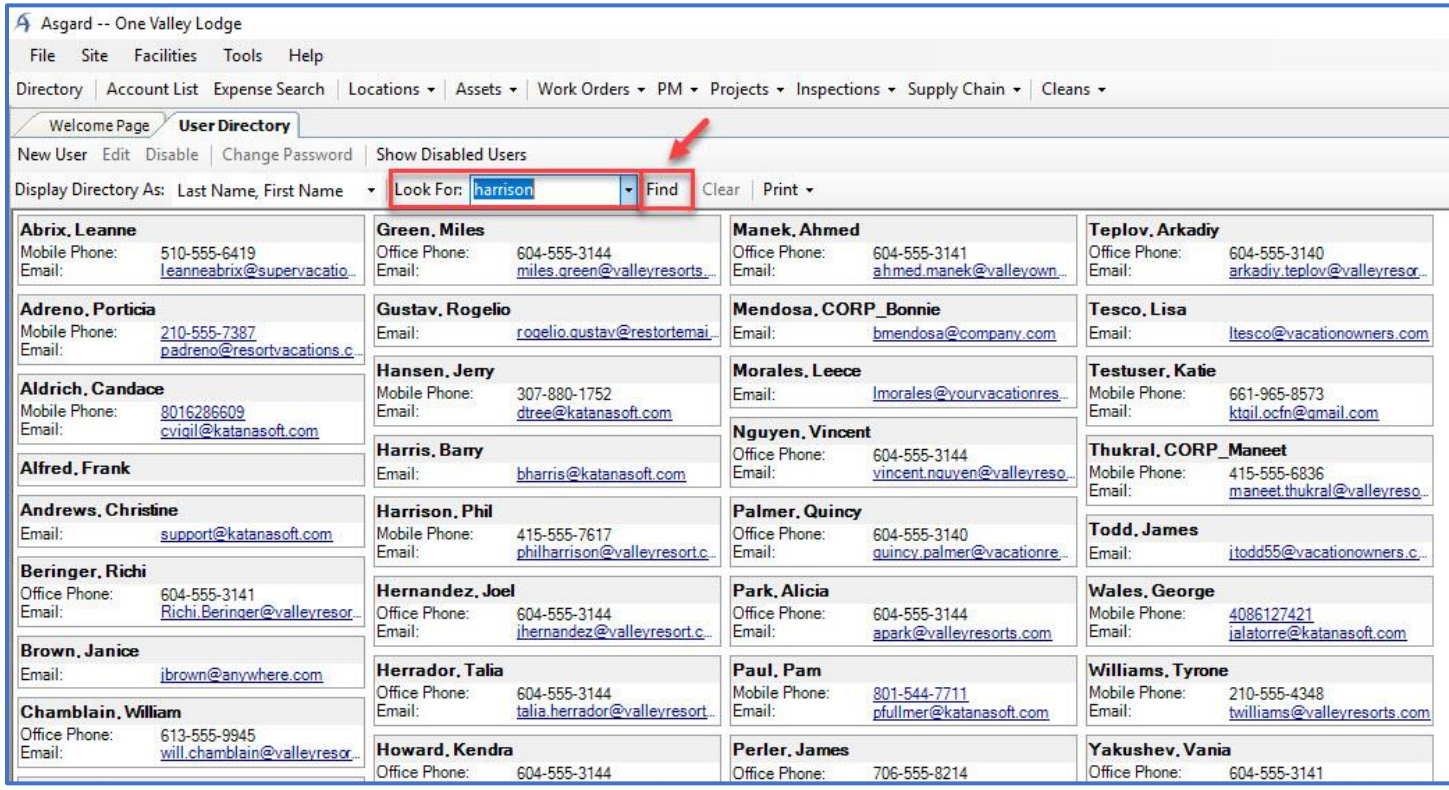

**Step 2:** Highlight the user and click the Disable button on the menu bar.

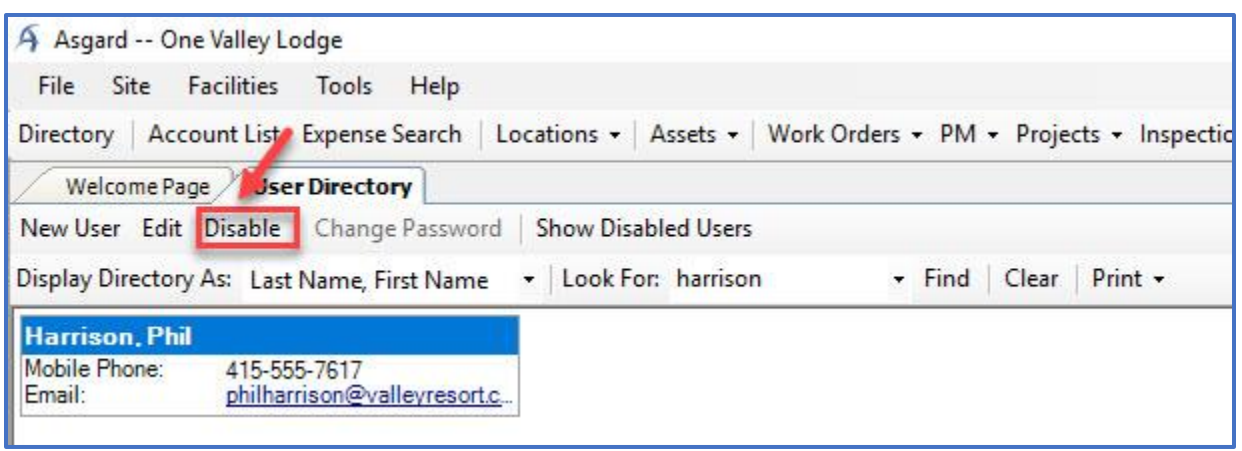

The user's name will disappear from the active User Directory screen.

To see/edit disabled users, click the Show Disabled Users button. All disabled users will appear with a red X on their name. Any user can be re-enabled by highlighting the user's name and clicking the Enable button.

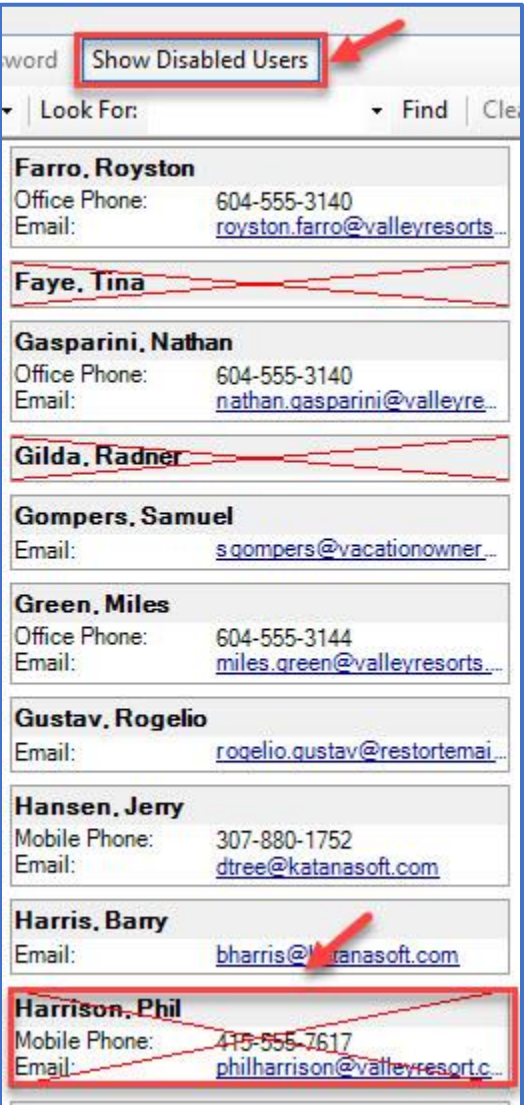

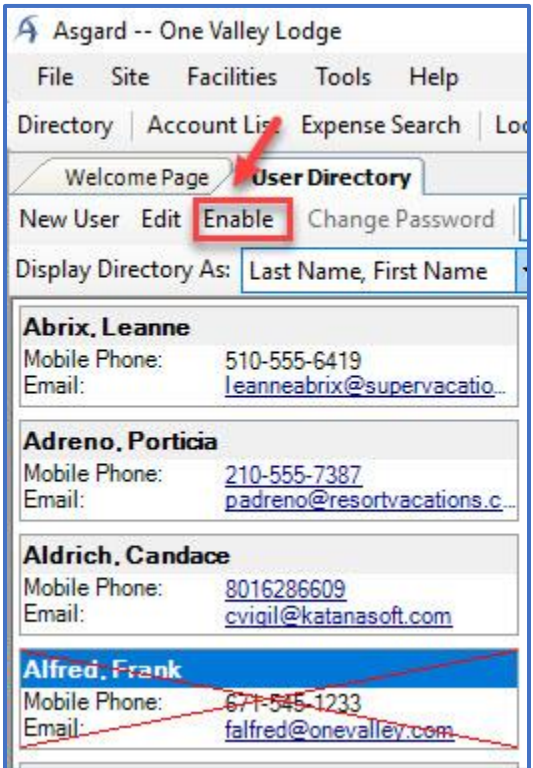